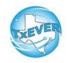

# Medical Certifier Local Administrator TxEVER Cheat Sheet

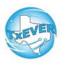

#### Add a New User:

- 1. Go to Global, Tools -> Security -> User Management
- 2. Click Create user, Enter new user's information and password (or click generate password, click create user
- 3. Add user's location
- 4. Add user's contact preferences
- 5. Create user's security pin (click "Generate Pin")
- 6. Add user's security processes
  - <u>For Physicians</u> -assign "Death Medical Certifier" and "Death Medical Clerk" folders
  - + For ME/JPs -assign "Death ME/JP Certifier" and "Death ME/ JP Clerk" folders
  - For data entry only (no pin) -assign "Death Medical Clerk" or "Death ME/JP Clerk" folder.
- 7. Update user in library maintenance table (for certifiers only)
- <u>Physicians:</u> Go to User Management —> Select user from your location—> Click "Check Linked Library Details"
- <u>ME/JP</u>: Go to User Management —> Select user from your

location—> Click "Check Linked Library Details"

# • Add required information. Save *Reset Password:*

- 1. Go to Global, Tools -> Security -> User Management
- 2. Search for user, select the name, enter a new password or click auto generate password, save

#### Reset Pin:

- 1. Go to Global, Tools —> Security —> User Management
- 2. Search for user, select the name, click Add/Edit Processes
- 3. Click "Generate Pin." This resets the pin and emails the user

### Unlock, Deactivate, or Reactivate User:

- 1. Go to Global, Tools —> Security —> User Management
- 2. Search for user, select the name
- 3. Click "Unlock User" to unlock a user
- 4. Click "Deactivate User" to deactivate a user. This button then changes to "Reactivate User" to allow reactivation.

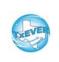

# Medical Certifier Local Administrator TxEVER Cheat Sheet

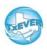

*Website:* https://txever.dshs.texas.gov/TxEverUI/Welcome.htm

## Help Desk Email: help-txever@dshs.texas.gov

#### User Enrollment Form and Review Enrollments:

- 1. New user clicks "User Enrollment" on TxEVER home page
- 2. New user fills out form to create new user or add a location
- 3. Local Administrator goes to global, Tools —> Utilities —> Review Enrollments
- 4. Select type of enrollment request then click search
- 5. Click "Create New User" next to the person's name
- 6. Select a user ID and click submit

7. Go to Global, Tools —> Security —> User Management to select user's name and add locations and processes to the new user 8. Update the library maintenance table by going to Go to User Management —> Select user from your location—> Click "Check Linked Library Details"

## Diacritical Marks:

Press and hold "ALT" key, type 3 digit code, release the "ALT" key

| ALT<br>Code | Diacritical<br>Mark | ALT<br>Code | Diacritical<br>Mark | ALT<br>Code | Diacritical<br>Mark |
|-------------|---------------------|-------------|---------------------|-------------|---------------------|
| 128         | Ç                   | 0194        | Â                   | 0204        | Ì                   |
| 142         | Ä                   | 0192        | À                   | 0211        | Ó                   |
| 144         | É                   | 0195        | Ã                   | 0210        | Ò                   |
| 153         | Ö                   | 0235        | Ë                   | 0213        | Õ                   |
| 154         | Ü                   | 0200        | È                   | 0218        | Ú                   |
| 165         | Ñ                   | 0205        | Í                   | 0217        | Ù                   |
| 0193        | Á                   | 0207        | Ï                   | 0221        | Ý                   |

Questions? Contact the TxEVER team at help-txever@dshs.texas.gov or 512-776-3010. 8/2022 version 2.0